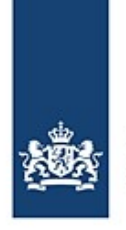

# **Eingeben und Anmelden einer Reise mit der BICS-Software**

So müssen Sie Ihre Reisen eingeben und anmelden

*Die vorliegende Instruktionskarte erläutert schrittweise, wie Sie Ihre Reise- und Ladungsdaten mit Hilfe der BICS-Software beim zuständigen Wasserstraßenamt anmelden können.*

# **Inhalt**

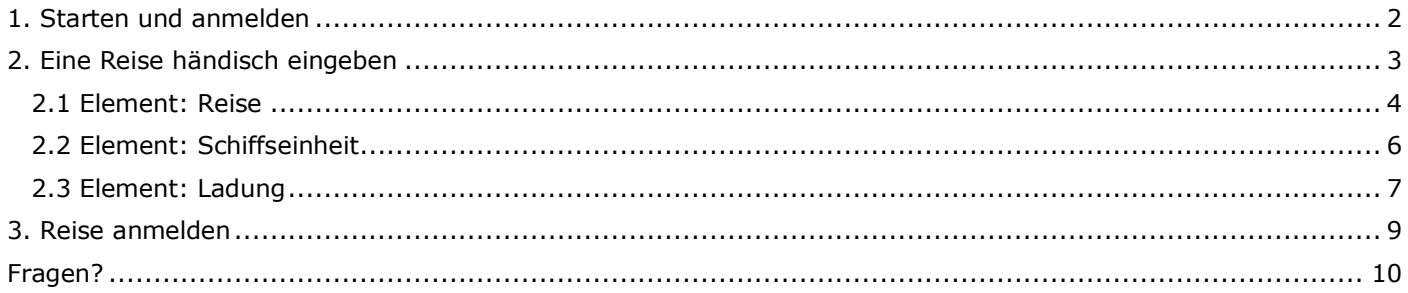

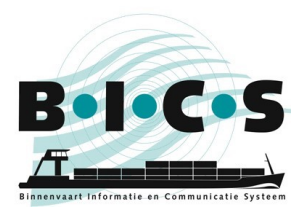

# <span id="page-1-0"></span>**1. Starten und anmelden**

Doppelklicken Sie auf die BICS2-**Verknüpfung** auf dem Desktop, oder öffnen Sie die BICS-Software händisch, indem Sie in der Adressleiste Ihres **Browsers** die URL zur Anwendung eingeben:

- Für den PC, auf dem die BICS-Software installiert ist: http://localhost:<poortnummer>**.** Die Port-Nummer haben Sie während der Installation notiert. Beispielsweise: http://localhost:80.
- Für einen anderen PC oder ein Tablet: http://<naam PC>:<poortnummer>**.** Die Port-Nummer haben Sie während der Installation notiert. Beispielsweise: http://DEMO:80 (hier ist "DEMO" ein Beispiel für den Namen des PCs, auf dem die BICS-Software installiert ist. Den Netzwerknamen des Computers finden Sie in Windows meistens unter Dieser PC -> Eigenschaften.

Danach erscheint das BICS-Anmeldefenster:

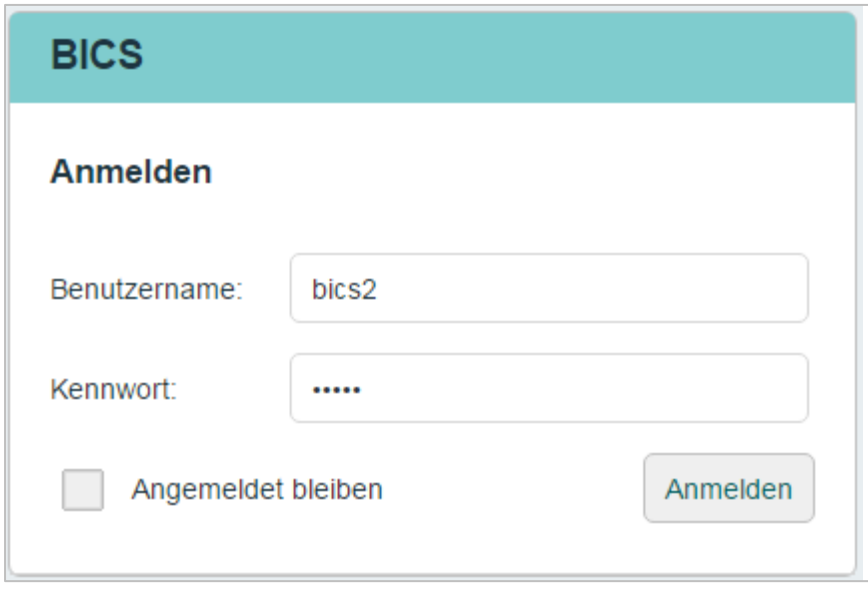

Melden Sie sich an mit Ihrem persönlichen Benutzernamen und Kennwort oder mit dem Standard-Benutzerkonto (Benutzername ,bics2', Kennwort ,bics2') und geben Sie ein, ob Sie angemeldet bleiben wollen.

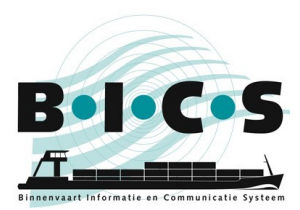

## <span id="page-2-0"></span>**2. Eine Reise händisch eingeben**

Führen Sie die folgenden Handlungsschritte aus, um eine neue Reise händisch einzugeben. Klicken Sie im Hauptfenster auf das Schaltfeld **Neue Reise**, um das gleichnamige Fenster zu öffnen:

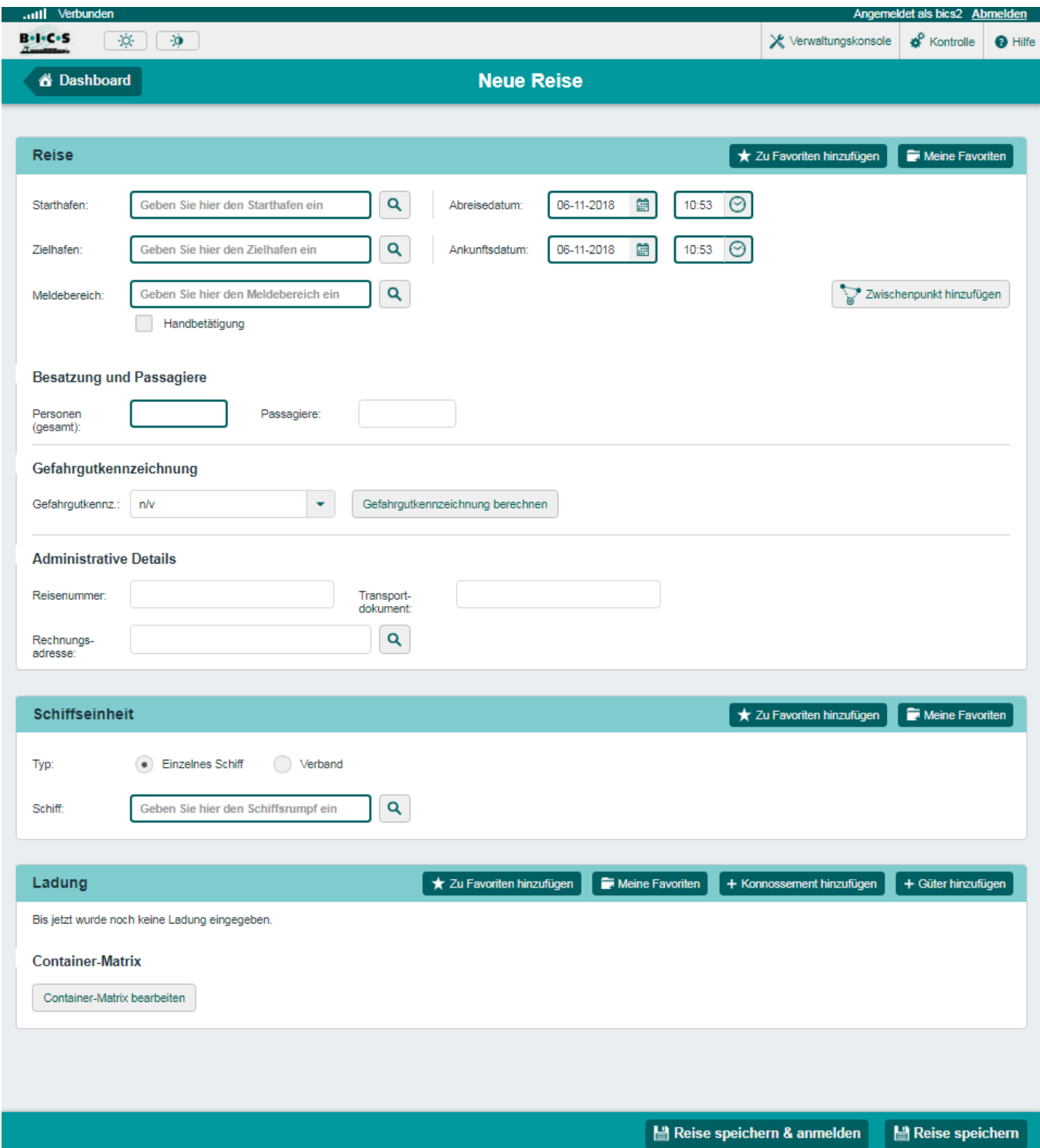

Dieses Fenster besteht aus drei Elementen, die in den folgenden Absätzen jeweils einzeln beschrieben werden. 2.1 Element: Reise

- 2.2 Element: Schiffseinheit
- 2.3 Element: Ladung
- 

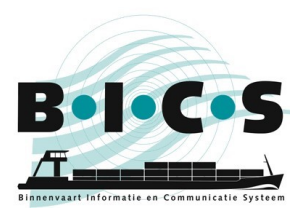

## <span id="page-3-0"></span>**2.1 Element: Reise**

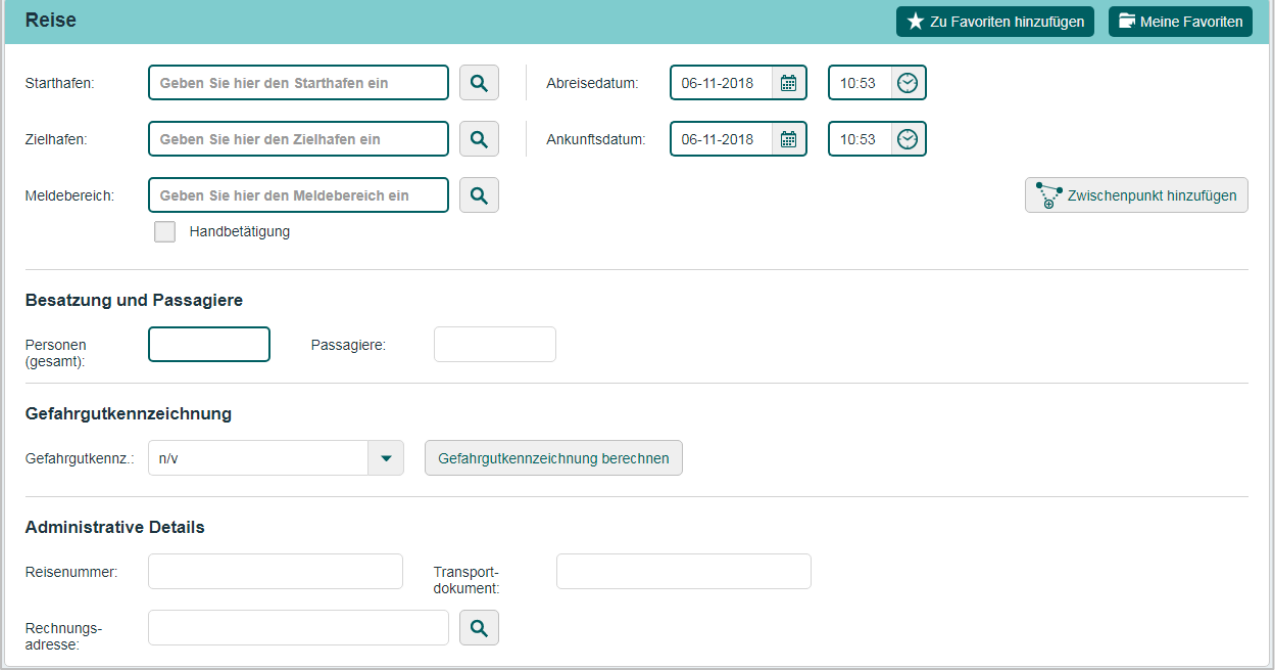

Führen Sie die folgenden Schritte aus, um Reisedaten einzugeben. Füllen Sie im Element "Reise" die folgenden Felder aus:

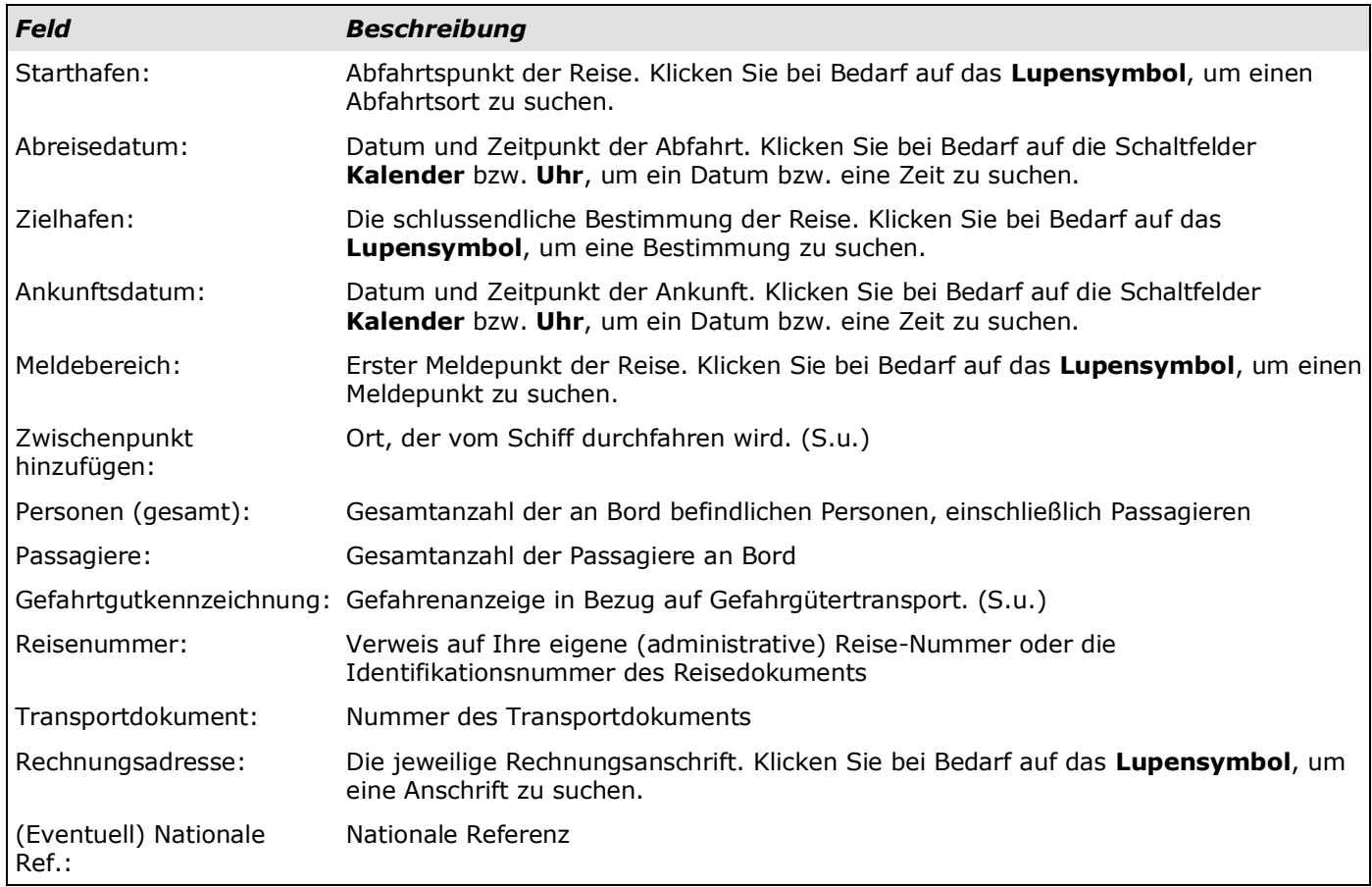

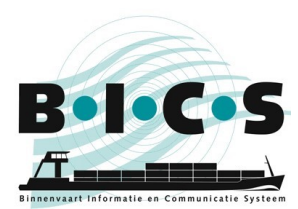

### Zwischenpunkt hinzufügen

Klicken Sie auf das Schaltfeld **Zwischenpunkt hinzufügen**, wenn Ihre Reise über einen bestimmten Ort führen soll. Nun wird das Menü "Reisen-Zwischenpunkt (Passagepunkt)" geöffnet. Geben Sie die Angaben in derselben Weise wie für das Feld "Bestimmung" ein. Sie können mehrere Bestimmungen als Zwischenpunkt hinzufügen, indem Sie noch einmal auf das Schaltfeld **Zwischenpunkt hinzufügen** klicken. Klicken Sie auf die Pfeile **Aufwärts** oder **Abwärts**, um eine Zwischenbestimmung früher oder später in der Route einzufügen.

#### Gefahrtgutkennzeichnung berechnen

Klicken Sie auf das Schaltfeld **Gefahrtgutkennzeichnung berechnen**, wenn Sie die Signalführung automatisch auf der Basis der Ladung bestimmen wollen (dazu muss die Ladung bereits eingegeben sein). Dann erscheint das folgende Fenster:

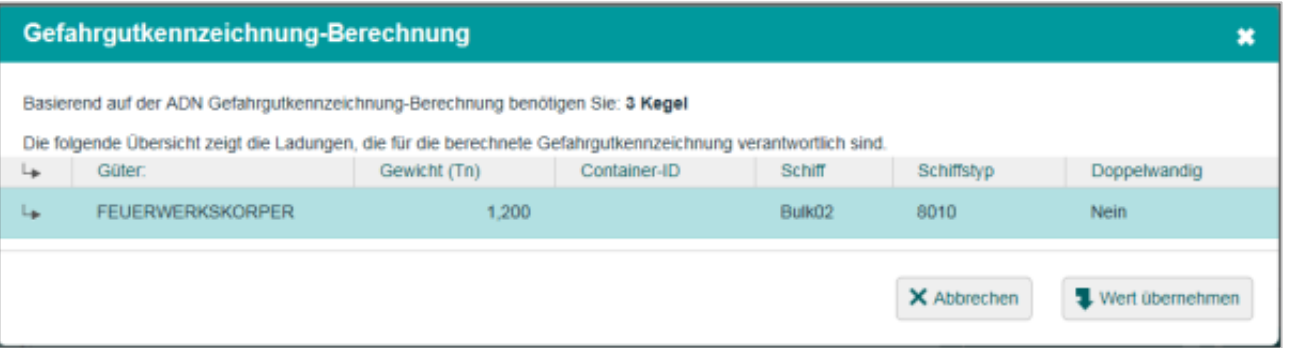

Wenn Sie der Ladung Gefahrgüter hinzugefügt haben, wird ein Überblick über die Güter angezeigt, die für die berechnete Signalführung verantwortlich sind. Ist das Ergebnis beispielsweise zwei Kegel, so werden nur diejenigen Güter angezeigt, die zu diesem Ergebnis beigetragen haben (also nicht die Güter, für die ein Kegel ausgereicht hätte).

Klicken Sie auf eines der Güter, wenn Sie weitere Informationen über dieses Gefahrgut abrufen wollen.

Klicken Sie auf **Wert übernehmen**, wenn Sie den vorgeschlagenen Wert übernehmen wollen, oder auf **Abbrechen**, wenn Sie ihn nicht übernehmen wollen.

**Hinweis:** Die Verantwortung für die richtige Signalführung liegt beim Schiffsführer.

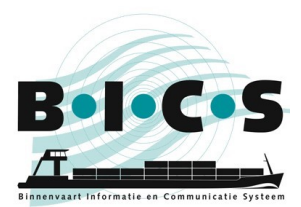

# <span id="page-5-0"></span>**2.2 Element: Schiffseinheit**

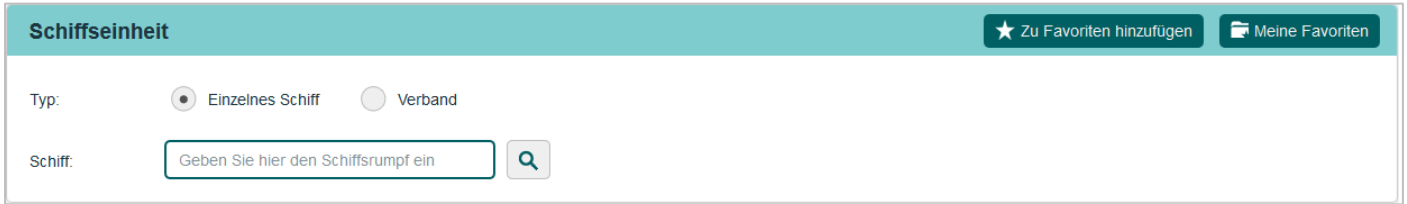

In dem Element "Schiffseinheit" des Fensters "Neue Reise" geben Sie die Schiffsdaten der Reise ein, wie z.B. den Rumpf-Typ. Führen Sie die folgenden Schritte aus, um die Daten der Schiffseinheit einzugeben:

Wählen Sie aus, ob es sich beim Rumpf-Typ um einen **Einzelnes Schiff** oder einen **Verband** handelt.

#### Auswahl: Einzelnes Schiff

Geht es um einen einzelnen Rumpf, geben Sie im Feld **Schiff** den jeweiligen Rumpf ein (oder suchen Sie diesen mit Hilfe des **Lupensymbols**).

Die operationellen Abmessungen können mit den tatsächlichen Abmessungen überschrieben werden (wenn es z.B. einen Ponton mit herausragender Ladung oder einem Kran betrifft). Geben Sie die aktuellen Werte der operationellen Abmessungen ein.

#### Auswahl: Verband

Wenn es um einen Verband geht, fügen Sie im Feld **Schiff** einen oder mehrere Rümpfe hinzu, indem Sie diese einzeln auswählen (wobei Sie diese ggf. mit Hilfe des Lupensymbols suchen können) und mit dem Schaltfeld **Dem Verband hinzufügen** hinzufügen. Geben Sie anschließend noch den **Aktuellen Tiefgang** und den **Verbandtyp** ein.

#### **Speichern**

Wenn Sie keine Ladung eingeben wollen, klicken Sie jetzt auf das Schaltfeld **Reise speichern**, damit die Daten der neuen Reise gespeichert werden. Andernfalls geben Sie die Ladungsdaten wie in Absatz 2.3 beschrieben ein.

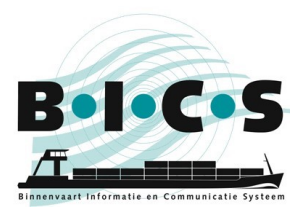

## <span id="page-6-0"></span>**2.3 Element: Ladung**

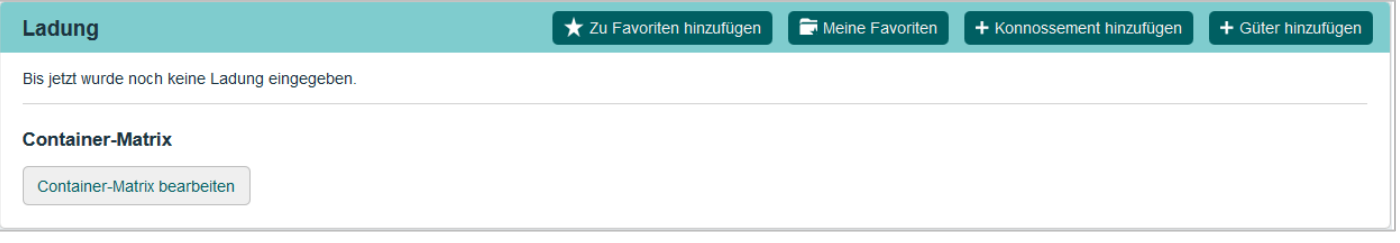

Im Element "Ladung" des Fensters "Neue Reise" geben Sie die zu transportierende Ladung ein, die anschließend dem bereits eingegebenen Rumpf hinzugefügt wird.

Sie können hier die folgenden Elemente eingeben:

- "Konnossement": Gruppe von Gütern mit derselben Be- und Entladestelle. Sie sind nicht dazu verpflichtet, eine Sendung einzugeben; wahlweise können Sie auch direkt über das Schaltfeld **Güter hinzufügen** die an Bord befindliche Ladung eingeben.
- "Güter": Ladung mit einer spezifischen Be- und Entladestelle. Diese können per Container, Tanker oder als Schüttgut befördert werden. Jede dieser Transportformen stellt unterschiedliche Anforderungen an die Angaben, die danach eingegeben werden müssen.

Führen Sie die folgenden Schritte aus, um Ladungsdaten einzugeben:

## Wahl: Konnossement

Wenn Sie eine Sendung eingeben wollen, klicken Sie auf das Schaltfeld **Konnossement hinzufügen**. Nun wird das nächste Fenster geöffnet, in dem der von Ihnen eingegebene Abfahrts- und Ankunftsort Ihrer Reise steht:

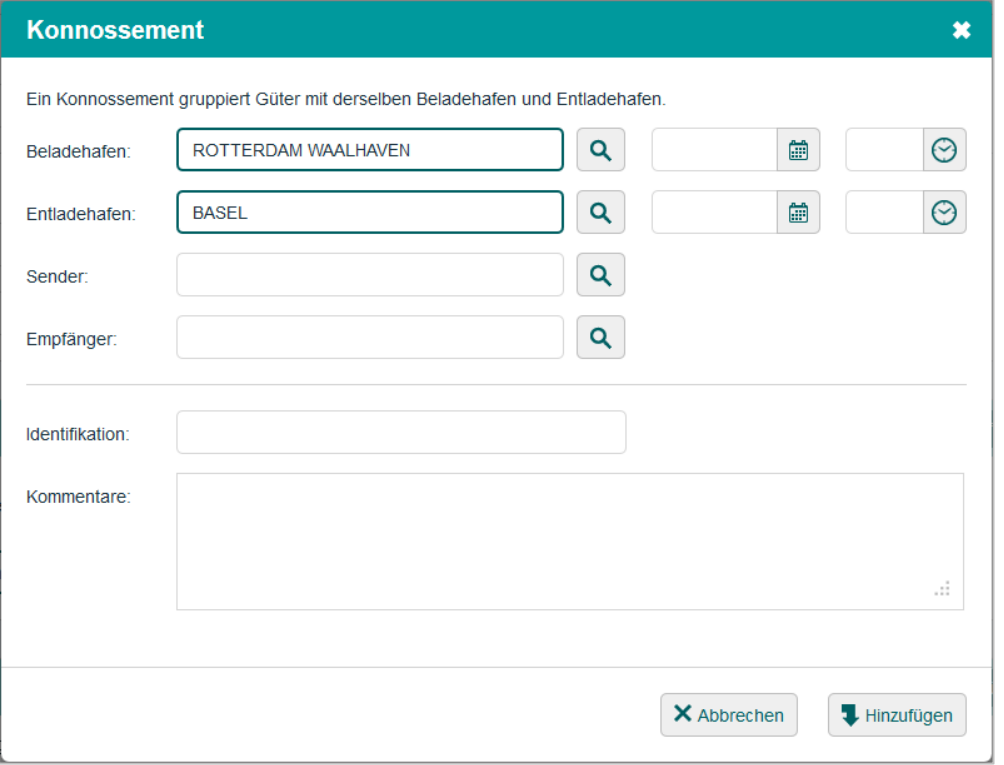

Geben Sie in die jeweiligen Felder das Ankunftsdatum und die Ankunftszeit des Be- und Entladeorts ein. Klicken Sie auf **Hinzufügen**, um die Sendung der Ladung hinzuzufügen.

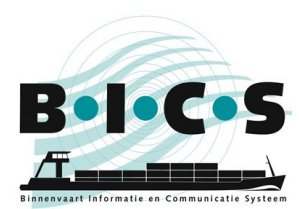

## Wahl: Güter

Wenn Sie Güter eingeben wollen, klicken Sie **für jede einzelne Gütersorte** auf **Güter hinzufügen**. Dann erscheint das folgende Fenster:

In diesem Fenster geben Sie die spezifischen Werte ein, die zu der jeweiligen Transportform gehören. In diesem Beispiel geht es um Containertransport, wobei dann auch die ergänzenden Container-Info-Felder verfügbar sind und ausgefüllt werden müssen.

Klicken Sie auf das Schaltfeld **Hinzufügen**, um die Güter der Ladung hinzuzufügen, und wiederholen Sie diese Schritte, bis alle Ihre Güter in die Reise aufgenommen sind.

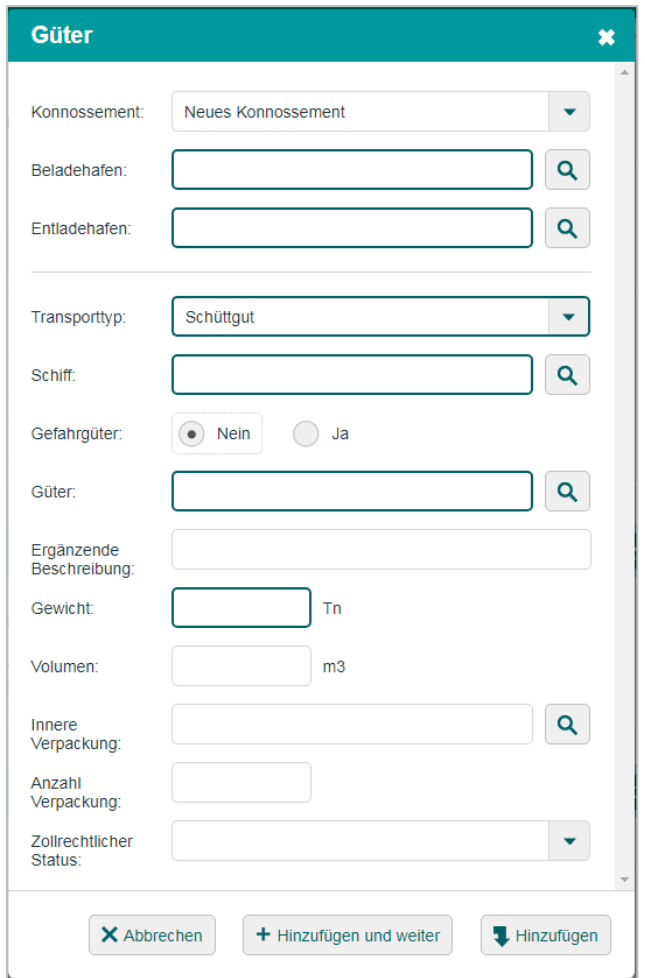

#### Containermatrix

Klicken Sie auf das Schaltfeld **Container-Matrix ändern**, wenn Sie die Containermatrix ändern wollen.

#### Reise speichern

Klicken Sie auf das Schaltfeld **Reise speichern & anmelden**, um die Reise gleichzeitig, in einem Schritt, zu speichern und anzumelden. Klicken Sie auf das Schaltfeld **Reise speichern**, um die Angaben der neuen Reise zu speichern, ohne die Reise auch sofort anzumelden. Sie können die Reise dann wie in Kapitel 3 beschrieben anmelden.

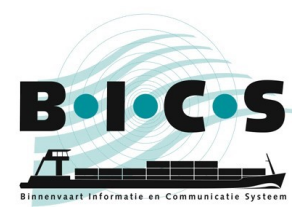

## <span id="page-8-0"></span>**3. Reise anmelden**

In diesem Absatz lesen Sie, wie Sie in der BICS-Software eine angelegte Reise bei der zuständigen Behörde anmelden.

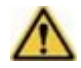

**Hinweis:** Sie müssen Anmeldeberichte **SPÄTESTENS 15 MINUTEN VOR DER ABFAHRT** versenden. Die Bearbeitung der Berichte kann nämlich etwas Zeit in Anspruch nehmen.

Führen Sie die folgenden Schritte aus, um eine Reise anzumelden: Öffnen Sie den Fenster **Aktive und geplante Reisen**. Gehen Sie zu der Reise, die Sie anmelden wollen, indem Sie diese mit dem *+*-Schaltfeld aufklappen. Das nachstehende Fenster zeigt ein Beispiel für eine aufgeklappte Reise:

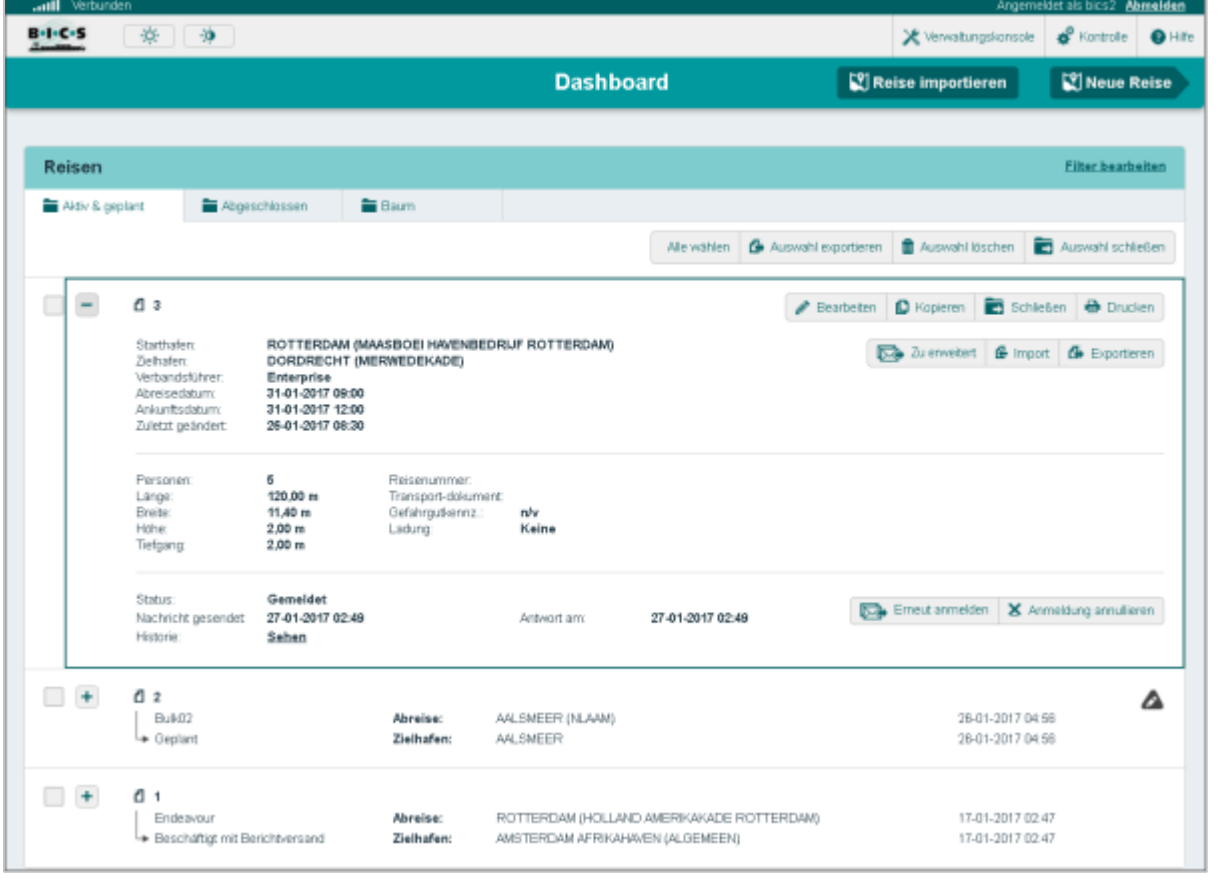

Klicken Sie auf das Schaltfeld **Anmelden**, um die fragliche Reise anzumelden. Geben Sie bei Bedarf die Angaben zusätzlicher Empfänger (Cc-Adressen) des Berichts über das Schaltfeld **Neue Adresse hinzufügen** ein. Dann erhalten die Personen/Stellen auf dieser Liste nach dem Versenden eine Kopie des Berichts.

Klicken Sie anschließend auf das Schaltfeld **Senden**, um den Bericht zu versenden. Der Status der Reise ändert sich jetzt in "Anmeldung läuft". Sobald der Bericht bei der jeweiligen Behörde abgeliefert wurde, erscheinen bei dem Feld "Gesendet" Datum und Zeit. Sobald eine Bestätigung der fraglichen Behörde eingegangen ist, wird der Status geändert in "Angemeldet", d.h. dann ist die Anmeldung fertiggestellt.

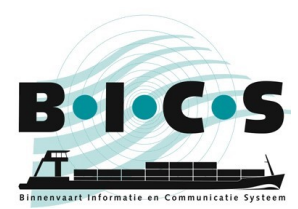

## Reise anhalten/wiederaufnehmen/beenden

Sobald eine Reise angemeldet ist (Status ist "Gemeldet"), kann diese Reise auch unterbrochen (Reise anhalten), beendigt (**Reise beendigen**), erneut angemeldet (**Neuanmelden**) oder storniert (**Anmeldung annullieren**) werden. Sobald eine Reise unterbrochen wurde, kann diese auch wiederaufgenommen (**Reise wiederaufnehmen**) werden. Die Benutzung dieser Optionen wird in der nachstehenden Tabelle erläutert:

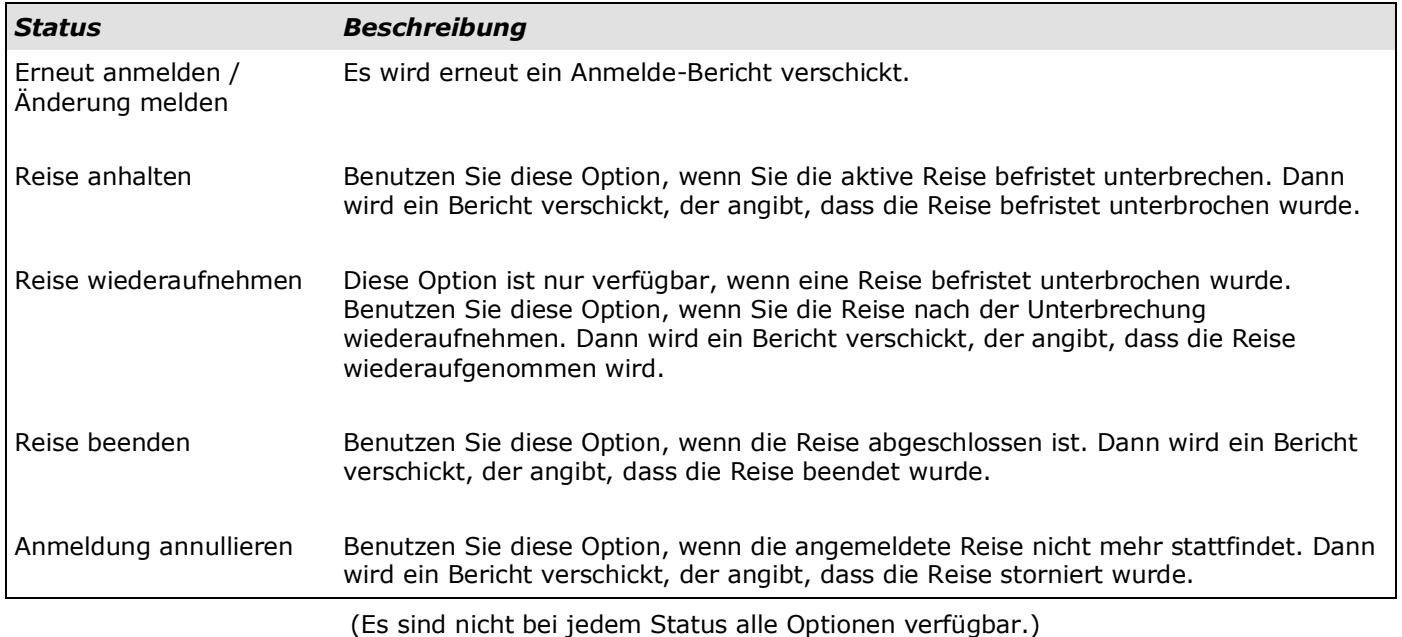

# **Fragen?**

<span id="page-9-0"></span>Schauen Sie sich auch die zusätzlichen Informationen und Anweisungen auf der [BICS-Website](https://www.bics.nl/?q=de) an, oder wenden Sie sich mit Ihre Fragen oder Hinweisen an den [BICS-Helpdesk.](https://www.bics.nl/?q=de/node/100000062)